# **Panasonic**

## 操作説明書

クラウド連携用アプリケーション Camera Gateway

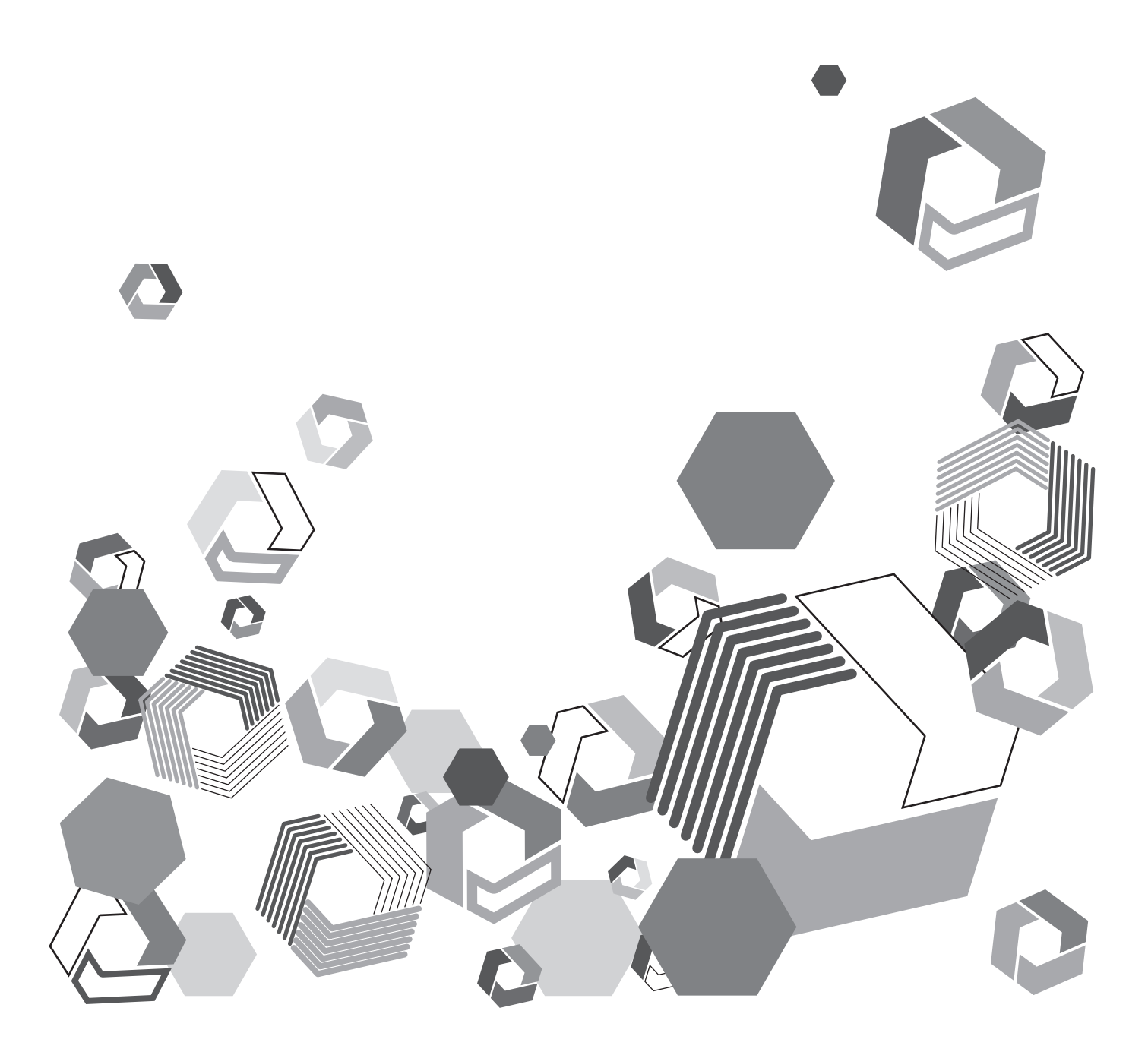

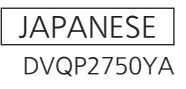

### もくじ

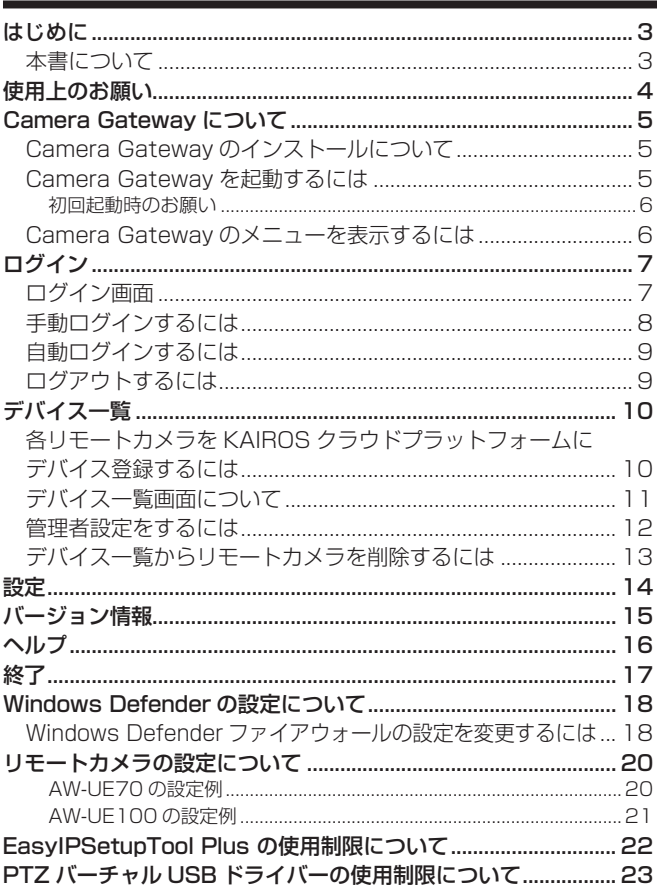

### <span id="page-2-0"></span>はじめに

- Microsoft および Windows は、米国 Microsoft Corporation の米国およびその他の国における登録商標または商標です。
- その他、この説明書に記載されている各種名称、会社名、商品名などは各社の商標または登録商標です。

### 本書について

- ·本書では、パーソナルコンピューター(以下、「パソコン」)の有線 LAN およびワイヤレス LAN に関する設定が完了していることを前提 に説明を行っています。これらの設定方法については、お使いの機器の各メーカーへお問い合わせください。
- 本機能を使用するためにネットワークに対して誤った設定を行った結果生じた損害については、当社は一切の責任を負いかねますので、あ らかじめご了承ください。また、本機能を使用した結果生じた損害についても、当社は一切の責任を負いかねますので、あわせてご了承く ださい。
- KAIROS クラウドの各アプリケーションの操作については、KAIROS クラウドの各アプリケーション の取扱説明書をお読みいただき、操 作をご理解いただいていることを前提に説明を行っています。
- •「 ]の語句は、本アプリケーションに表示される内容を示しています。
- 使用している画面は、実際とは異なることがあります。
- •本書では、参照いただくページを(→ 00)で示しています。
- 本書の内容は予告なく変更されることがあります。
- 本書の内容の一部または全部を無断転載することを禁止します。

### <span id="page-3-0"></span>使用上のお願い

- -<br>•4G や LTE などの携帯電話回線を利用して、動画をアップロードまたはストリーミング配信する場合、契約内容によっては高額なパケッ ト通信料が発生することがあります。
- 通信環境が悪いと、動画が正常にアップロードまたはストリーミングできない場合があります。
- 説明に使用している画面は、一部、スクロールが必要な画面があります。
- 画面のデザインは、機能向上のため、予告なく変更する場合があります。

### <span id="page-4-0"></span>Camera Gateway について

Camera Gateway は、KAIROS クラウドサービスに対応していない旧モデルのリモートカメラ※であっても、本サービスへの接続を可能と するゲートウェイアプリケーションです。 KAIROS クラウドサービスへ接続可能なパソコンへインストールすると、Camera Gateway を利用できます。

※Panasonic 製デバイスルーティング機能非搭載カメラです。

### ■本ソフトウェアでできること(一部)

- KAIROS クラウドサービス非対応のリモートカメラであっても、対応カメラと同等のユーザー認証と暗号化通信を提供します。
- カメラ自動検出機能により、同一ネットワーク上のリモートカメラを自動で検出し、KAIROS クラウドプラットフォームに接続できます。
- RTSP 対応のリモートカメラからの映像を自動で SRT へ変換し、KAIROS クラウドプラットフォームへストリーム出力します。
- PTZ Control Center※からリモートカメラ制御コマンドを実行することにより、KAIROS クラウドプラットフォーム経由でカメラをリ モート制御できます。

※PTZ Control Center はネットワーク上の Panasonic 製カメラを遠隔操作できるアプリケーションです。

詳細は、下記 Web サイトの PTZ Control Center 商品ページをご確認ください。 https://connect.panasonic.com/jp-ja/products-services\_proav

### Camera Gateway のインストールについて

Camera Gateway のインストール手順は、下記 Web サイトの Camera Gateway 商品ページをご確認ください。 https://connect.panasonic.com/jp-ja/products-services\_kairos-cloud\_support\_download

インストールが完了すると、パソコンのデスクトップに Camera Gateway のアイコンが作成されます。

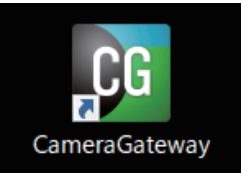

#### Camera Gateway を起動するには

### **1** Camera Gateway アイコンより、アプリケーションを起動する

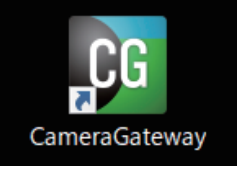

アプリケーションが起動すると、タスクトレイに Camera Gateway アイコンが表示されます。 Camera Gateway の動作中は、Camera Gateway アイコンはタスクトレイに常駐します。

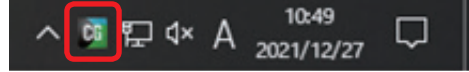

アプリ起動後のお願い

パソコンがスリープモードに入ると、Camera Gateway 経由のカメラ制御やストリーム配信ができなくなります。Camera Gateway を動作させるときは、パソコンのスリープモードを無効にしてください。

### <span id="page-5-0"></span>初回起動時のお願い

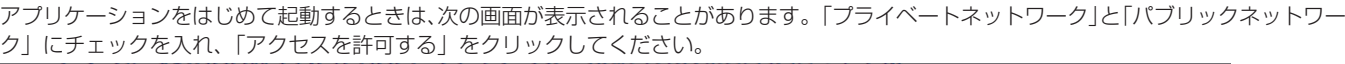

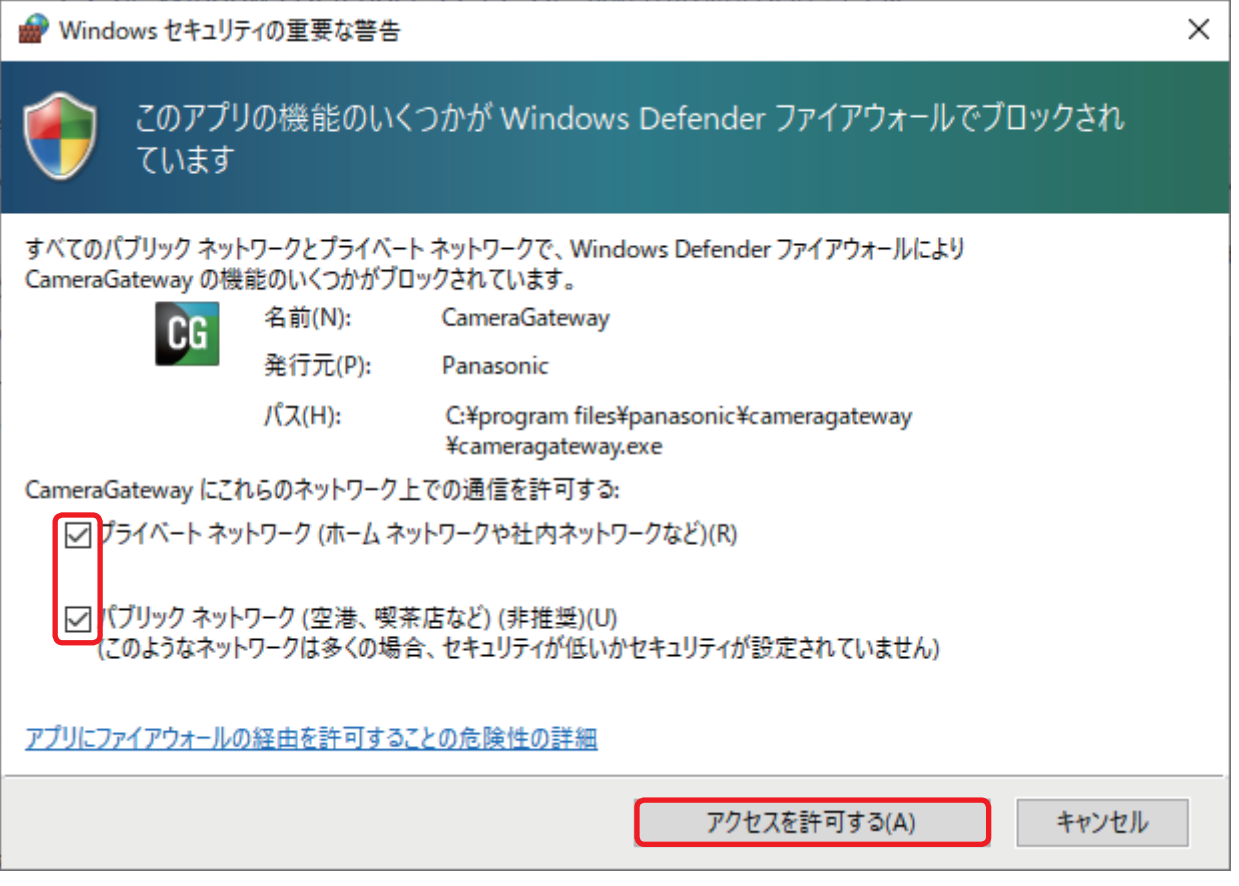

### Camera Gateway のメニューを表示するには

**1** タスクトレイの Camera Gateway アイコンを右クリックする

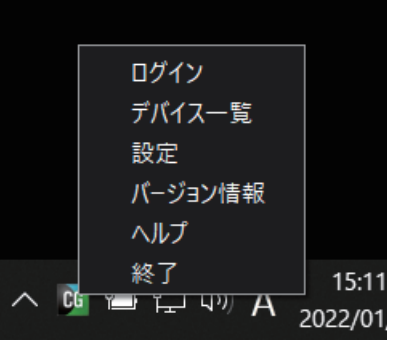

Camera Gateway のメニュー画面が表示されます。各項目をクリックすると、それぞれの設定画面が開きます。 [ログイン] : KAIROS クラウドプラットフォームへの認証用設定画面を開きます。(→7) [デバイス一覧] :ネットワークに接続されたリモートカメラの一覧画面を開きます。(→ 10) [設定] :Camera Gateway で使用する言語設定画面を開きます。(→ 14) [バージョン情報]: Camera Gateway のバージョン情報を開きます。(→ 15) [ヘルプ] :ソフトウェアやマニュアルがダウンロードできる当社の Web サイトへ接続します。(→ 16) [終了] : Camera Gateway を終了します。(→ 17)

### <span id="page-6-0"></span>ログイン

Camera Gateway をご利用になるには、事前に KAIROS クラウドプラットフォームへのログインが必要です。また、Camera Gateway をはじめて利用するときは、KAIROS クラウドプラットフォームに Camera Gateway を登録する必要があります。※

※ 複数のパソコンへインストールされた場合など、複数の Camera Gateway をインストールされた場合、それぞれのアプリケーションご とに登録が必要です。

ログインするには、あらかじめ Camera Gateway をインストールしたパソコンを KAIROS クラウドプラットフォームへ接続可能なネット ワークへ接続してください

#### ログイン画面

### **1** [URL]、[ユーザー ID]、[パスワード]を入力する

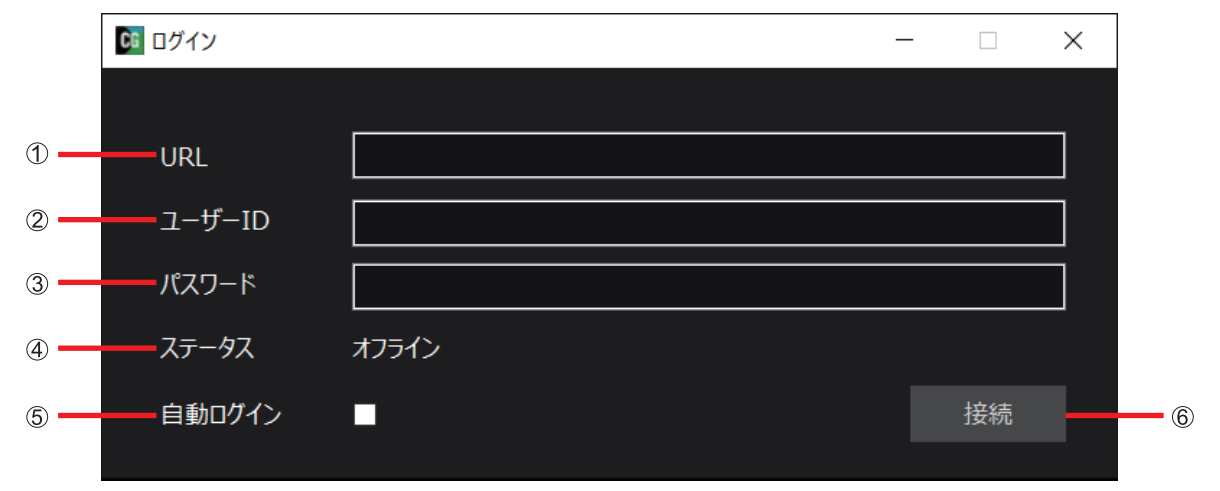

#### [URL]:

KAIROS クラウドプラットフォームの URL を設定します。(半角英数字、半角記号、最大 255 文字) 例)myserver.com

● URL には「https://」を含めないでください。

● 下位のフォルダは URL に含めないでください。

#### [ユーザー ID]:

上記 URL へのログイン ID を設定します。(半角英数字、最大 255 文字) 不明な場合はシステム管理者へお問い合わせください。

#### [パスワード]:

ログインユーザーのパスワードを設定します。(半角英数字、最大 255 文字)

#### [ステータス]

現在のステータスを表示します。 オフライン :初期状態 / クラウドサーバーへのログイン未完了 (手動ログイン失敗を含む) サーバーへ接続中…:ログイン試行中 承認待ち :アプリ承認待ち中(→「手動ログインするには」) オンライン :ログイン完了(クラウドサーバーとの接続完了) 切断中… :切断処理中 ネットワークエラー:ネットワークエラーによる通信障害発生中 \* \* ネットワーク状態の復旧を検知すると、自動でオンライン状態へ移行します。

#### [自動ログイン]チェックボックス

アプリ起動時に自動でクラウドサーバーへログインする機能の有効 / 無効を切り替えることができます。 チェックを有効化もしくは無効化した状態で、Camera Gateway アプリを終了することで設定を保存します。 保存した設定は、次回 Camera Gateway アプリ起動時より反映します。 初期設定では無効に設定されています。

#### お知らせ

● チェックを有効化した状態で手動で切断操作を行った場合、自動で再ログインは行いません。 再ログインするには、アプリを再起動するか、手動ログイン(→「手動ログインするには」)を行ってください。

#### [接続]/[切断]ボタン

[接続]ボタン: 入力されたログイン情報を使用してクラウドサーバへログインします。

クラウドサーバーへのログインが行われていない状態の時に表示します。

[切断]ボタン: 現在ログインしているクラウドサーバーとの接続を切断します。 クラウドサーバーへのログインが完了している状態の時に表示します。 <span id="page-7-0"></span>手動ログインするには

**1** [URL]、[ユーザー ID]、[パスワード]を入力する

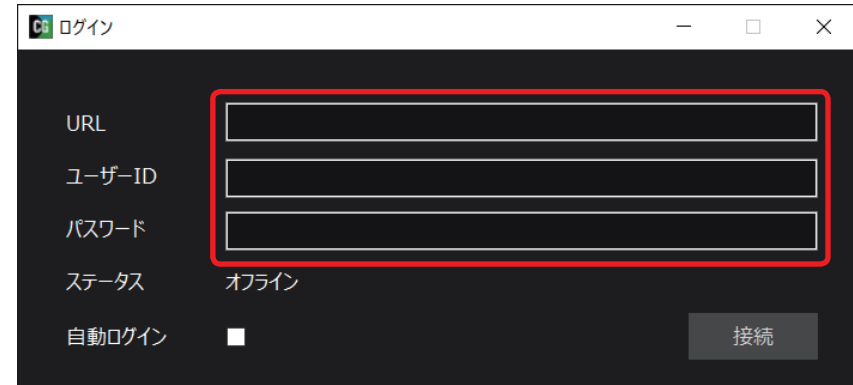

### **2** [接続]をクリックする

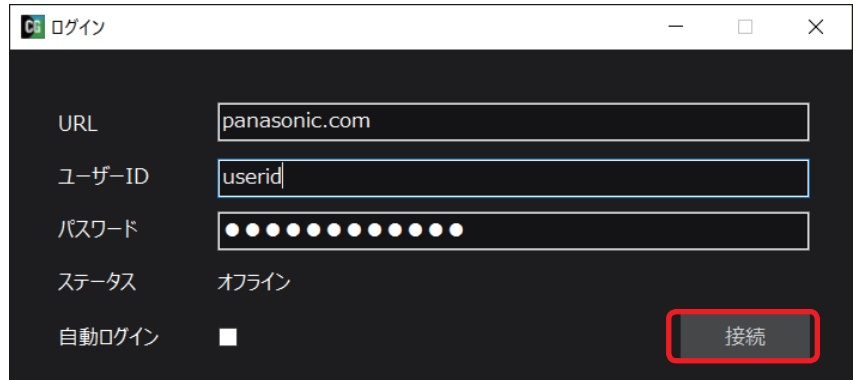

**3** 「KAIROS クラウドプラットフォーム でアプリを承認してください。」のメッセージが出たら、KAIROS クラウドプラットフォーム <sup>側</sup> で承認する

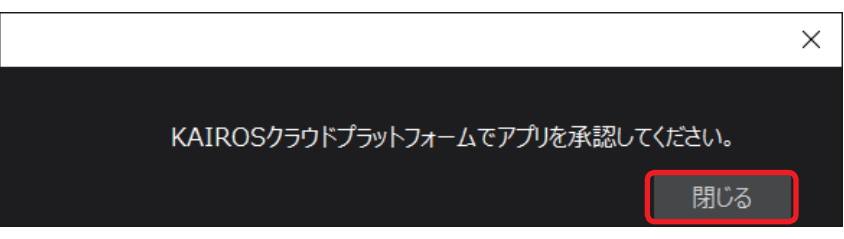

KAIROS クラウドプラットフォームで Camera Gateway を承認する方法の詳細については、下記 Web サイトの KAIROS クラウド サービス導入ガイドまたは KAIROS クラウドプラットフォームの操作説明書をご確認ください。

https://connect.panasonic.com/jp-ja/products-services\_kairos-cloud\_support\_download

#### お知らせ

●本メッセージは、ログイン先の KAIROS クラウドプラットフォームで未承認の場合にのみ表示されます。

### **4** 「ログインが成功しました。」のメッセージが出たら、[閉じる]をクリックする

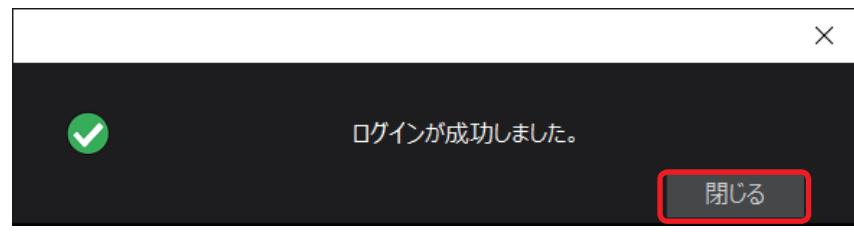

### お知らせ

————————————————————<br>● 次の場合、Camera Gateway は自動で KAIROS クラウドプラットフォームよりログアウトします。

- Camera Gateway の登録を KAIROS クラウドプラットフォーム から削除したとき
- ユーザーアカウントを KAIROS クラウドプラットフォーム から削除したとき

### <span id="page-8-0"></span>自動ログインするには

**1** [URL]、[ユーザー ID]、[パスワード]を入力し、[自動ログイン]にチェック入れて手動ログインする

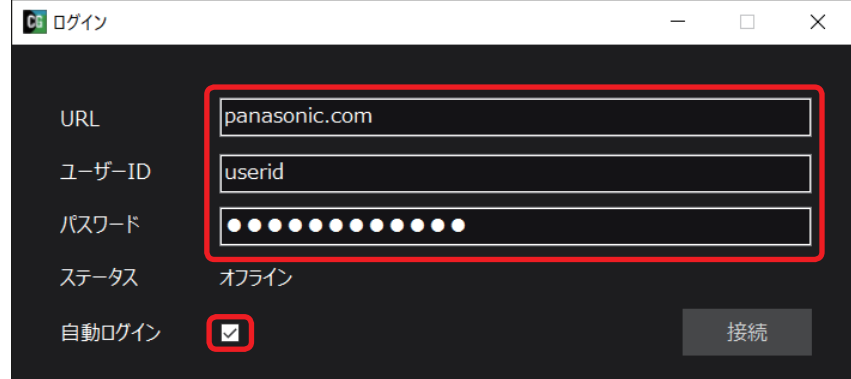

### お知らせ

● 自動ログイン機能を有効化するには、[自動ログイン]チェックボックスにチェックを入れた状態で、手動ログインに成功しておく必 要があります。手動ログインについては、「手動ログインするには」を参照ください。

#### **2** Camera Gateway アプリを終了し、再起動する

再起動後、[ステータス]がオンラインになっていれば自動ログインに成功しています。

自動ログインの設定情報は記憶されるため、次回アプリ起動以降、クラウドサーバーへのログイン操作は不要です。

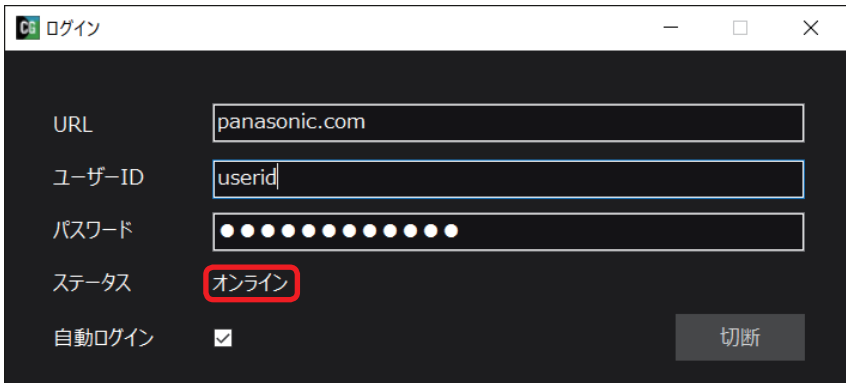

ログアウトするには

**1** [切断]をクリックする

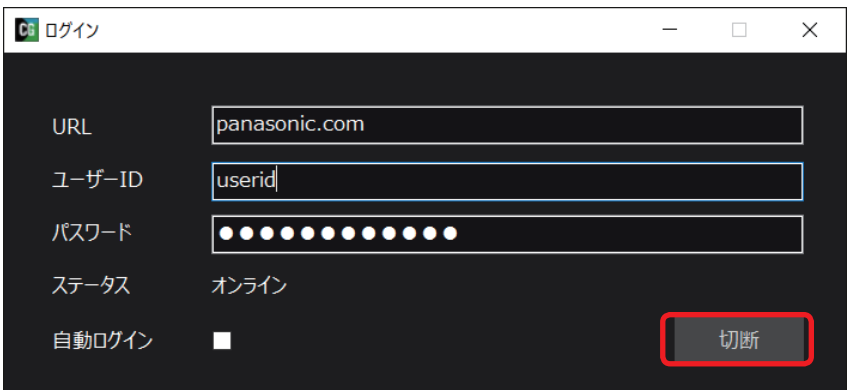

切断処理が実行され、[ステータス]がオフラインになります。また、[切断]ボタンが[接続]ボタンに切り替わります。

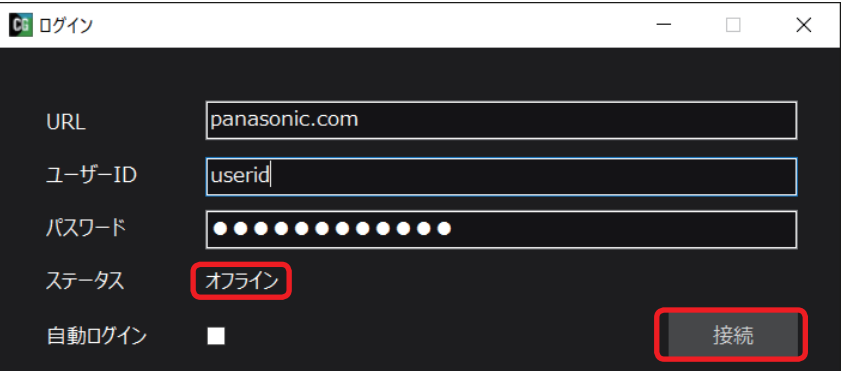

### <span id="page-9-0"></span>デバイス一覧

同一ネットワークに存在するリモートカメラのモデル名、ニックネーム、IP アドレス、ID 、ステータスを一覧表示します。 デバイス一覧に表示されたリモートカメラを KAIROS クラウドプラットフォームへデバイス登録することにより、各リモートカメラをクラ ウドサービス上で利用することができます。

### 各リモートカメラを KAIROS クラウドプラットフォームにデバイス登録するには

各リモートカメラを使用するには、デバイス登録が必要です。デバイス登録は次の手順で行ってください。

- **1** Camera Gateway のデバイス一覧を表示する 自動検出されたカメラがデバイス一覧に表示されます。 (→「デバイス一覧画面について」)
- **2** 検出したカメラに管理者設定を実施する

(→「管理者設定をするには」)

### **3** KAIROS クラウドプラットフォームで、管理者設定したリモートカメラをデバイス登録する

- KAIROS クラウドプラットフォームのデバイス登録の方法については、KAIROS クラウドプラットフォームの操作説明書を参照して ください。
- Camera Gateway と Panasonic 製リモートカメラの動作確認状況については、下記 Web サイトを確認してください。 https://connect.panasonic.com/jp-ja/products-services\_kairos-cloud\_support\_verification

### <span id="page-10-0"></span>デバイス一覧画面について

同一ネットワークに存在するリモートカメラのモデル名、ニックネーム、IP アドレス、ID 、ステータスを表示します。

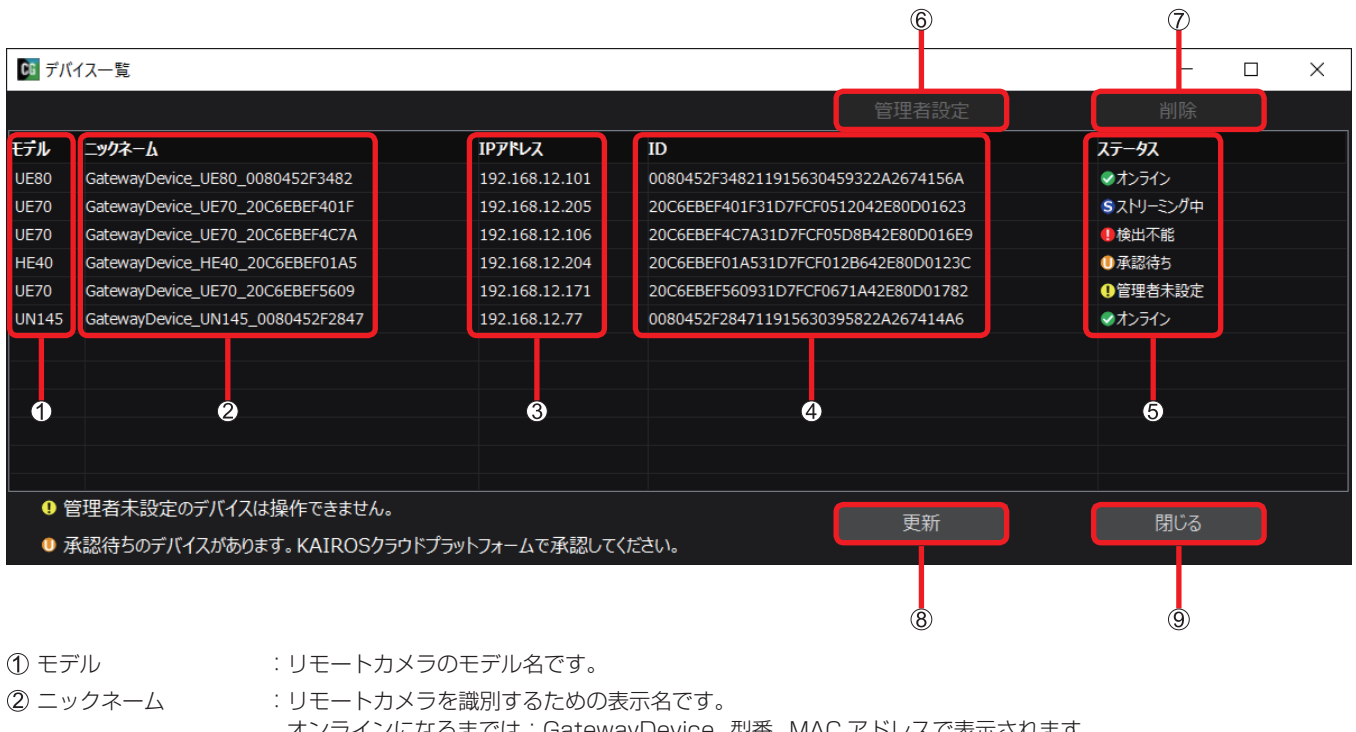

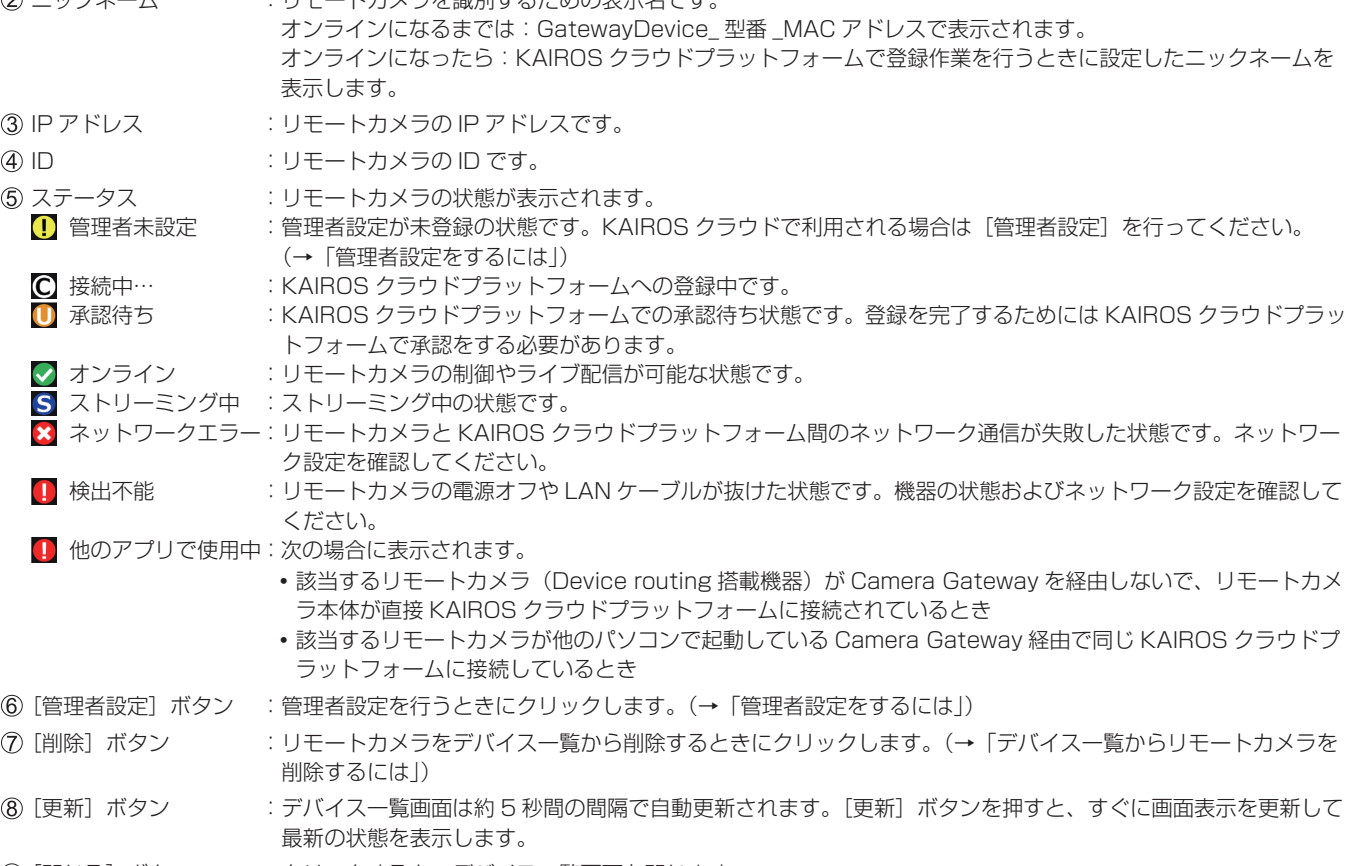

**⑨**[閉じる]ボタン :クリックすると、デバイス一覧画面を閉じます。

### <span id="page-11-0"></span>管理者設定をするには

リモートカメラを、KAIROS クラウドプラットフォームに登録しリモート制御するには管理者設定が必要です。 設定された管理者情報は、Camera Gateway の内部に保存します。次回以降は設定の必要はありません。

#### お知らせ

● 各リモートカメラで管理者情報が変更された場合は、Camera Gateway の管理者情報も変更が必要です。

**1** 任意のリモートカメラをクリックしてハイライトされたことを確認して、[管理者設定]ボタンをクリックする

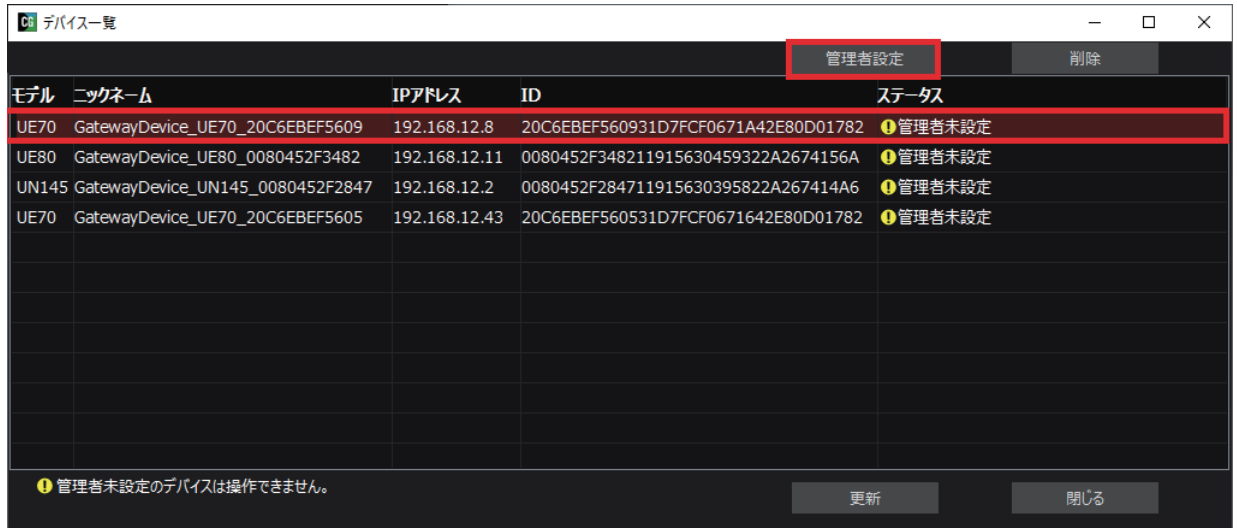

「管理者設定」画面が表示されます。

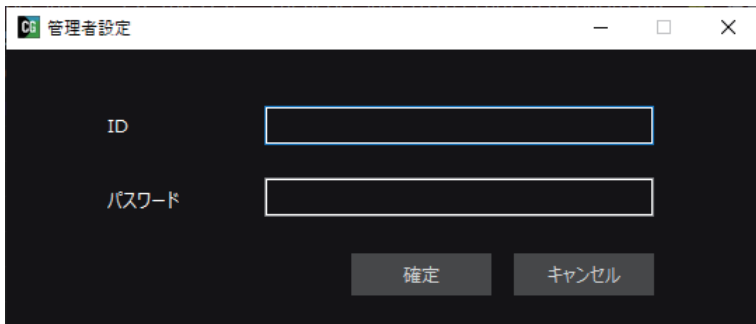

**2** ID、パスワードを入力する

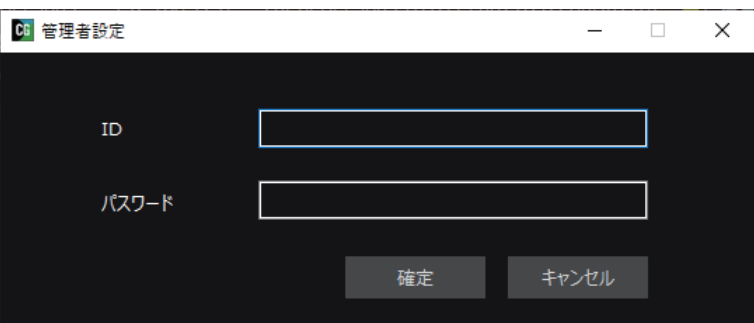

ID、パスワードはリモートカメラに設定されているユーザー認証用の ID とパスワードです。 KAIROS クラウドプラットフォームのユーザー ID、パスワードとは異なります。 [ID]: 半角英数字、半角記号、最大 32 文字 [パスワード]: 半角英数字、最大 32 文字

<span id="page-12-0"></span>**3** [確定]をクリックする

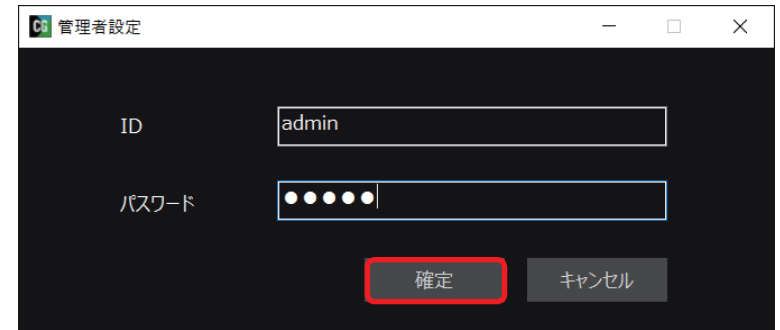

4 「認証が成功しました。」のメッセージが出たら、[閉じる]をクリックする

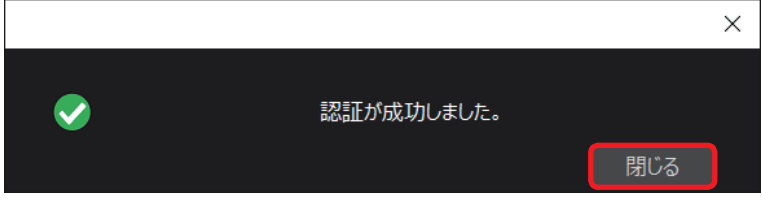

管理者設定は以上で完了です。

設当のリモートカメラのステータスが [1] 管理者未設定] から [1] 承認待ち] へ変化したことを確認してから、KAIROS クラウドプラッ トフォームでリモートカメラのデバイス登録を実施してください。

#### デバイス一覧からリモートカメラを削除するには

デバイス一覧から削除したカメラは、Camera Gateway を再起動するまで表示されなくなります。 デバイス一覧からリモートカメラを削除するには次の手順を行います。

**1** 任意のリモートカメラをクリックしてハイライトされたことを確認して、[削除]ボタンをクリックする

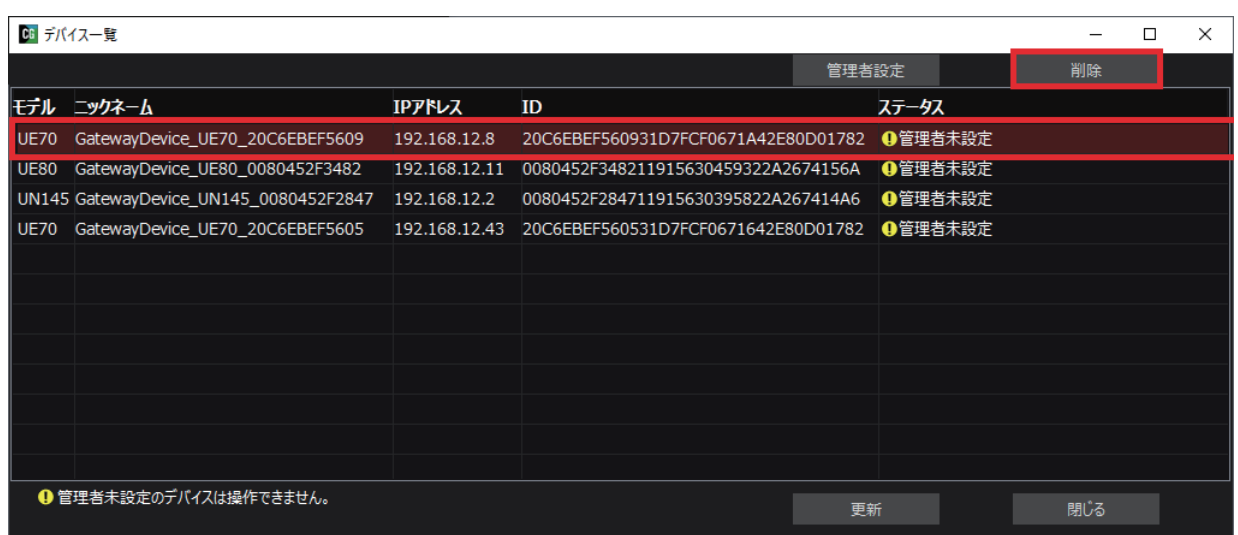

**2** 「リストから削除してよろしいですか?再度表示するには、アプリを再起動する必要があります。」のメッセージが表示されたら、[はい] をクリックする

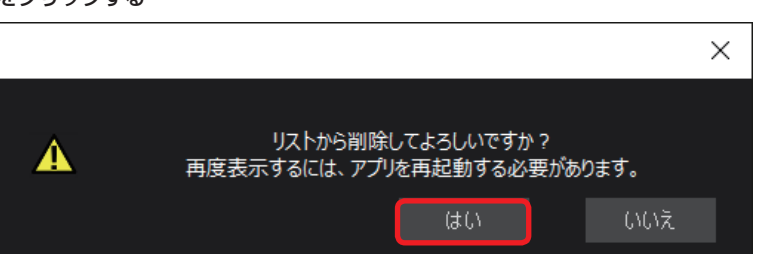

リストから削除されると、レジストリに保存されているリモートカメラの ID とパスワードも削除されます。 Camera Gateway を再起動すると、該当のリモートカメラは「い 管理者未設定」の状態になります。

### <span id="page-13-0"></span>設定

Camera Gateway で使用する表示言語を変更できます。

### **1** 言語を選択し、[確定]をクリックする

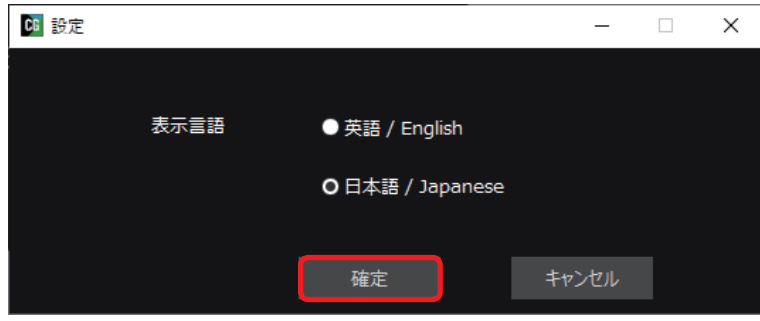

[設定]画面が閉じ、選択した言語に切り替わります。

### <span id="page-14-0"></span>バージョン情報

Camera Gateway のバージョン情報が表示されます。

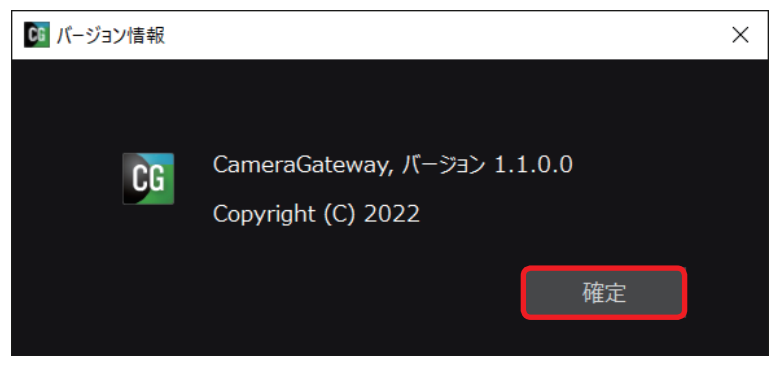

バージョン情報画面を閉じるには、[確定]をクリックしてください。

### <span id="page-15-0"></span>ヘルプ

[ヘルプ]をクリックすると、Camera Gateway を含む KAIROS クラウドサービス関連のソフトウェアおよびマニュアルをダウンロード できる当社 Web サイトに接続します。

### <span id="page-16-0"></span>終了

Camera Gateway は、アプリ起動後は終了するまでタスクトレイに常駐します。 任意のタイミングで Camera Gateway を終了させるには、メニューから [終了] を選択します。

### **1** 「アプリを終了してよろしいですか?」と表示されたら、[はい]をクリックする

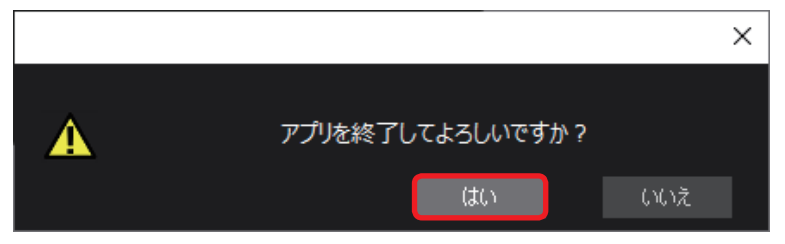

Camera Gateway を終了しない場合、[いいえ] クリックしてください。

### お知らせ

● Camera Gateway を終了すると、KAIROS クラウドプラットフォームに登録済みのカメラも含め、Camera Gateway を経由した クラウドサービス接続ができなくなります。

終了する前に、ストリーミング中のカメラやリモート操作中のカメラがないことを確認してください。

### <span id="page-17-0"></span>Windows Defender の設定について

-<br>「初回起動時のお願い」(→ 6) に Windows Defender ファイアウォールの設定を行わなかった場合、以下の手順でも変更することがで きます。

Windows Defender ファイアウォールの設定を変更するには

**1** 「コントロールパネル」から「システムとセキュリティ」をクリックする

### コンピューターの設定を調整します

表示方法: カテゴリ ▼

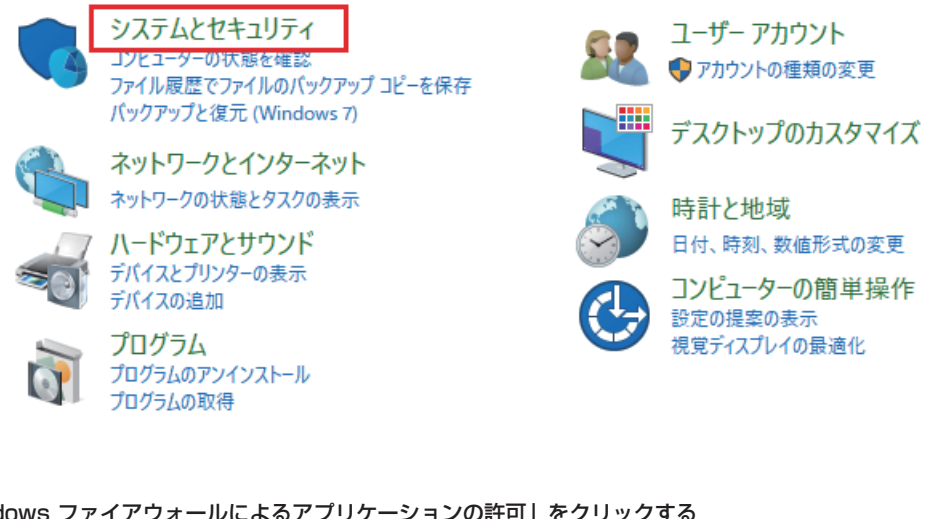

**2** 「Windows ファイアウォールによるアプリケーションの許可」をクリックする

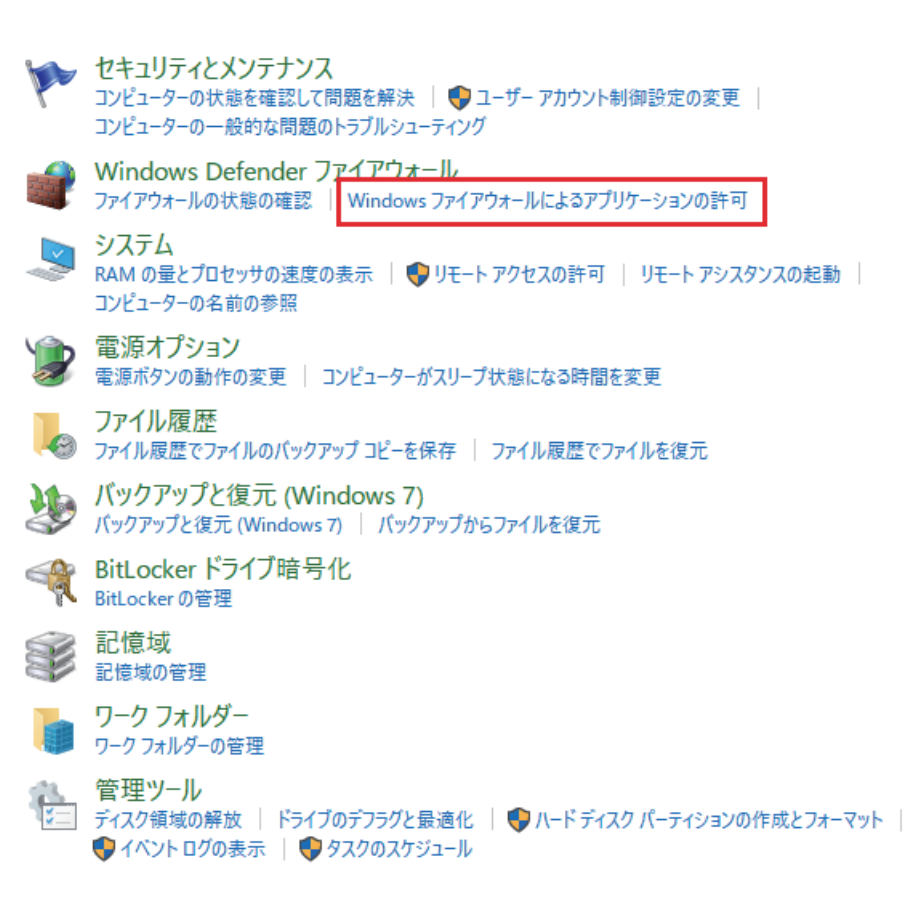

### **3** 「設定の変更」をクリックする

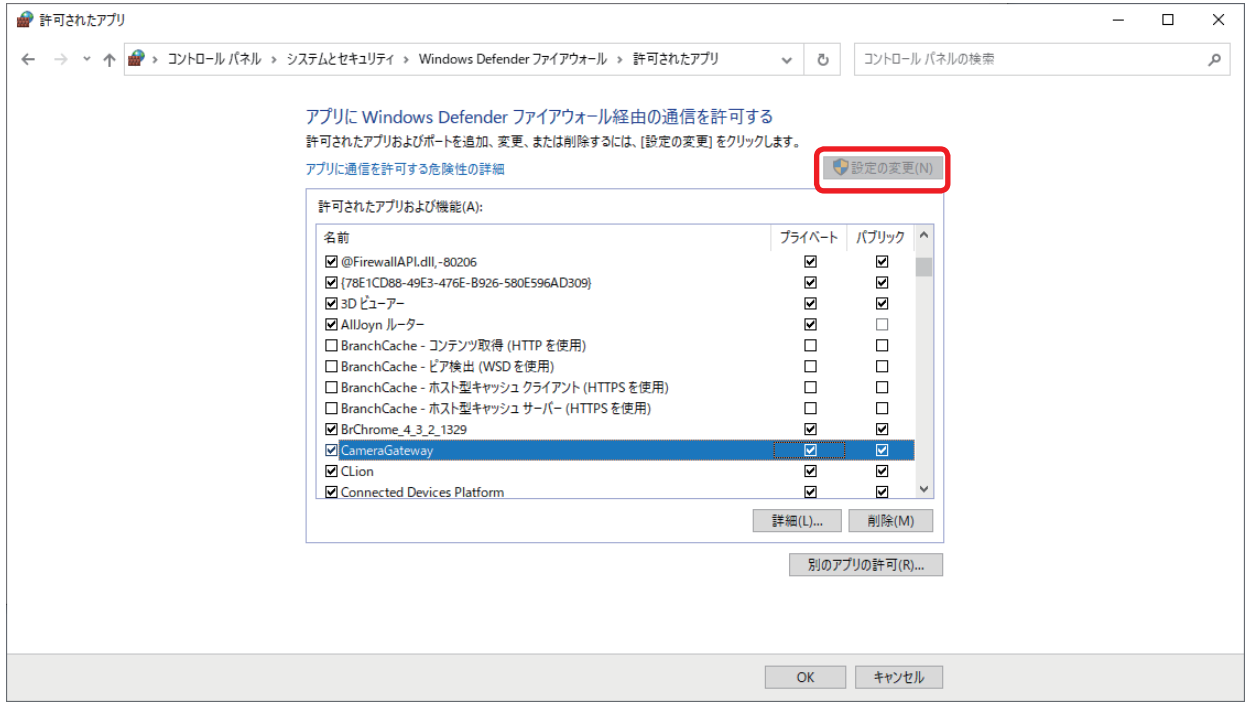

**4** 「cameragateway.exe」を選択し、「プライベート」と「パブリック」にチェックを入れ、「OK」をクリックする

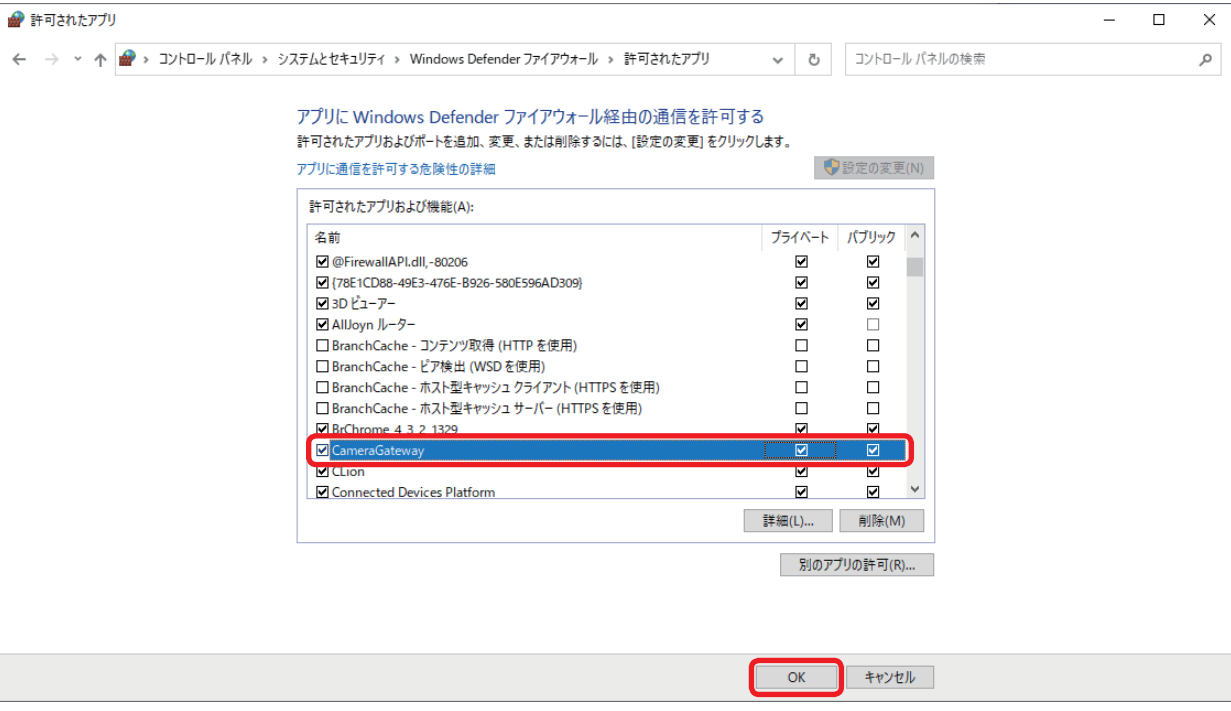

### <span id="page-19-0"></span>リモートカメラの設定について

Camera Gateway を使用してストリーミング配信を行うときは、各リモートカメラに H.264 のストリーム配信設定が必要です。 各リモートカメラの設定方法については、リモートカメラ付属のマニュアルを参照してください。

#### AW-UE70 の設定例

### ■Priority Mode を「IP」に設定する

「Setup」ページの「Basic」→「Priority mode」より、「Priority Mode」を「IP」に設定します。

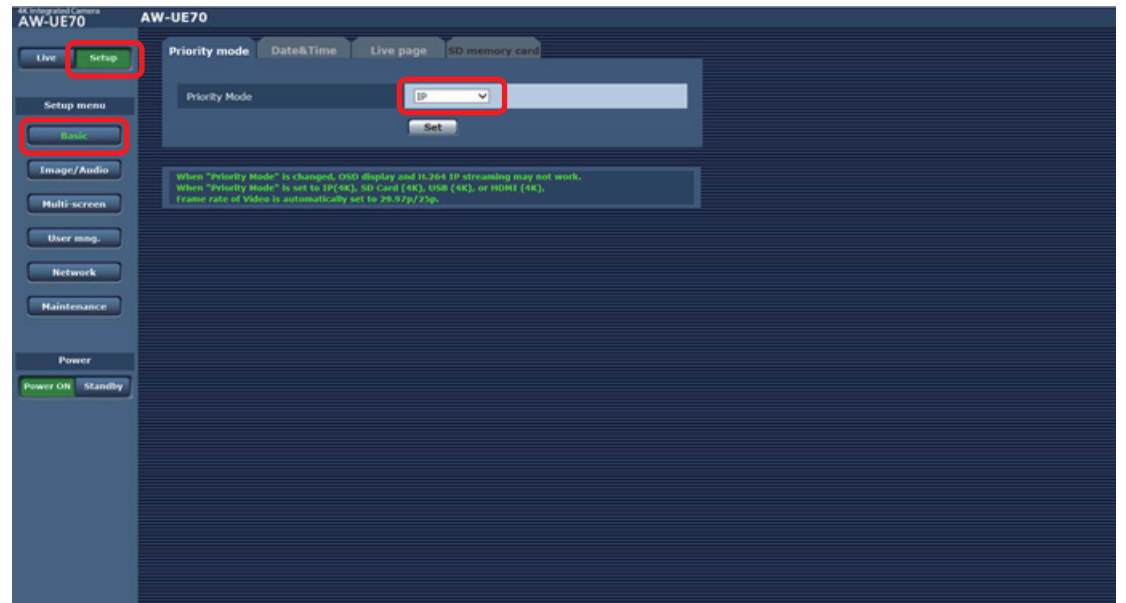

#### ■H.264 transmission を有効化する

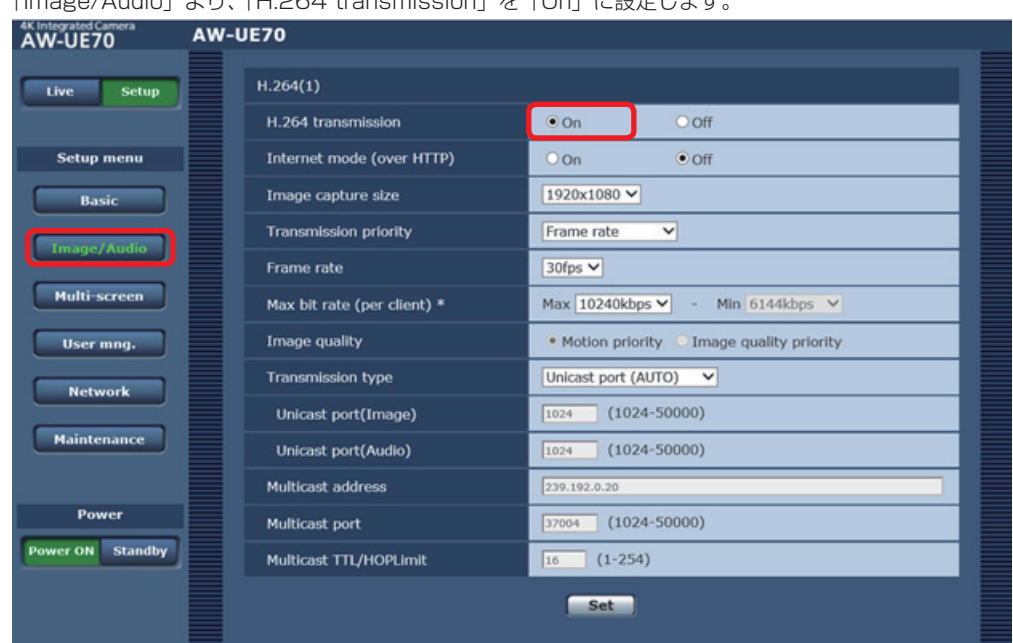

「Image/Audio」より、「H.264 transmission」を「On」に設定します。

### <span id="page-20-0"></span>AW-UE100 の設定例

### ■Streaming Mode を「H.264」に設定する

「Setup Menu」の「Image/Audio」→「Video over IP」より、「Streaming mode」のページを表示して、「Mode」に H.264 を設定します。

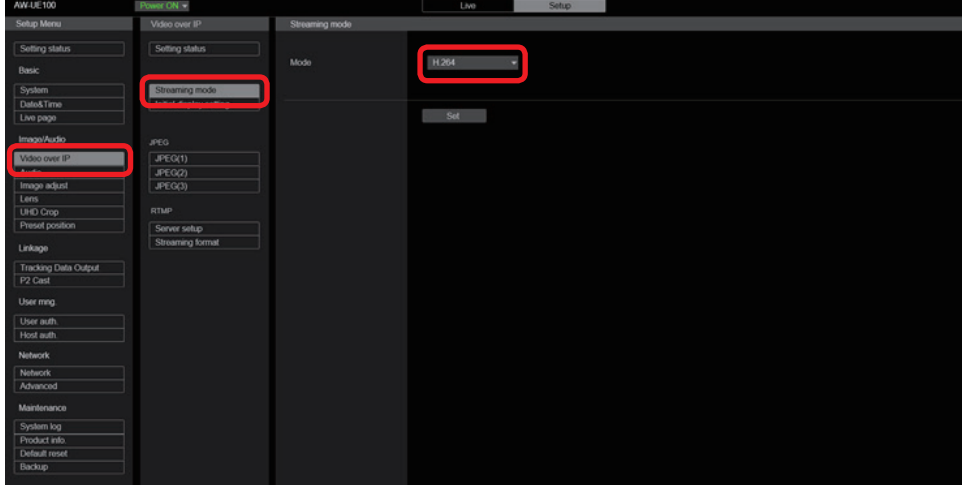

### ■H.264 transmission を有効化する

「Setup Menu」の「Image/Audio」→「Video over IP」より、「H.264(1-4)」のページを表示して、「H.264 transmission」を「On」 に設定します。

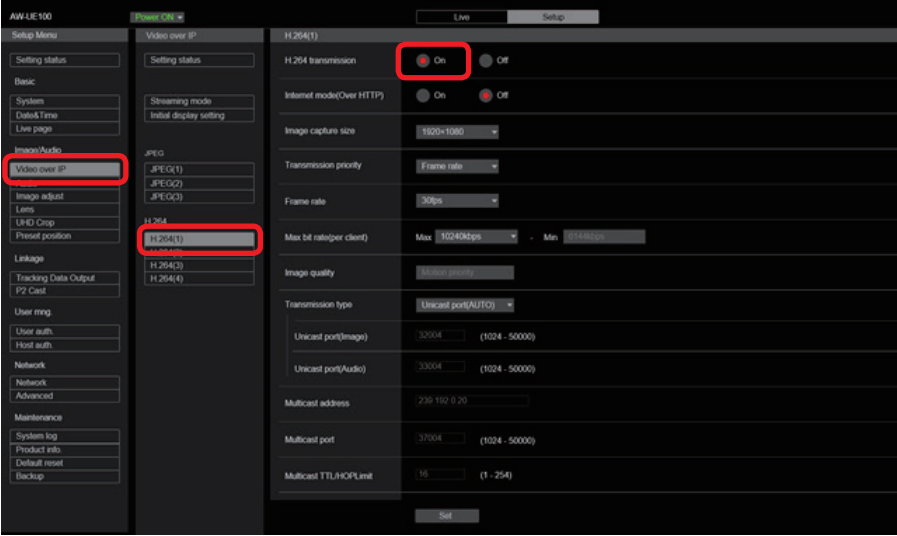

### <span id="page-21-0"></span>EasyIPSetupTool Plus の使用制限について

同じパソコンでは、Camera Gateway と EasyIPSetupTool Plus※を同時に使用できません。カメラ検出機能が動作しないことがあります。 windows コン disk barnera betonic, こ Ideo,ii, betonic contrast is provided by the products and by the products o<br>※ EasyIPSetupTool Plus は、リモートカメラの検出や設定情報の変更を行うことができる当社製のソフトウェアです。

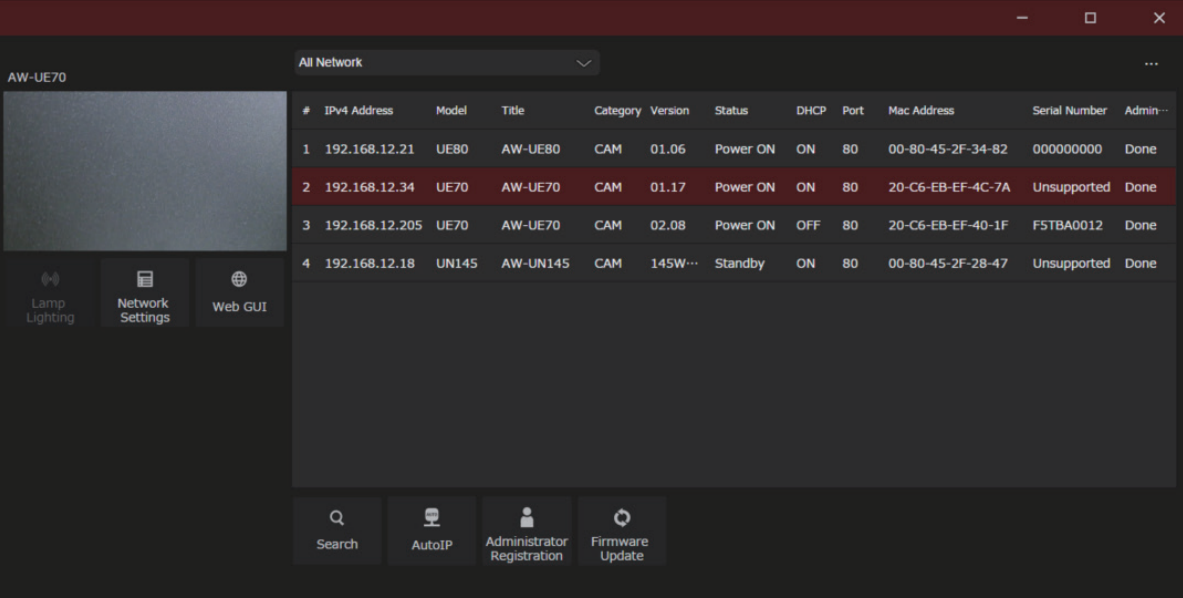

### <span id="page-22-0"></span>PTZ バーチャル USB ドライバーの使用制限について

同じパソコンでは、Camera Gateway と PTZ バーチャル USB ドライバー※を同時に使用できません。カメラ検出機能が動作しないこと があります。

※ PTZ バーチャル USB ドライバーは、ネットワーク上の当社製リモートカメラやカメラレコーダーを USB カメラとして使用できる当社 製のソフトウェアです。

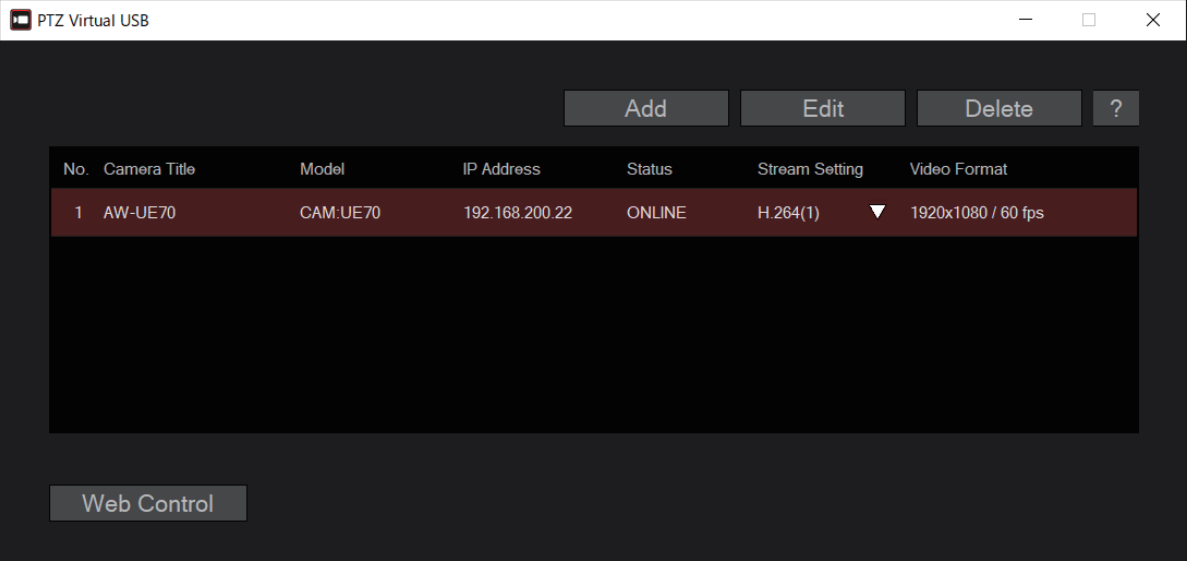

Panasonic Connect Co., Ltd.<br>Web Site: https://connect.panasonic.com/jp-ja/products-services\_proav

© Panasonic Connect Co., Ltd. 2022